# **Tip – How to add Title?**

- **You can create a Photo with Title using PicPick.**
- **You then add that to the Slide Show.**
- **If you don't have PicPick, you have to download it. Here is the link:**
- **<http://ngwin.com/picpick/download>**
- **Once you download, you will see the Icon on your screen and double click on it.**

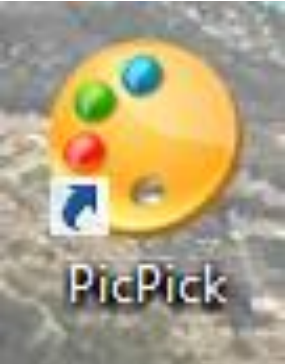

#### • **It opens and you click on New.**

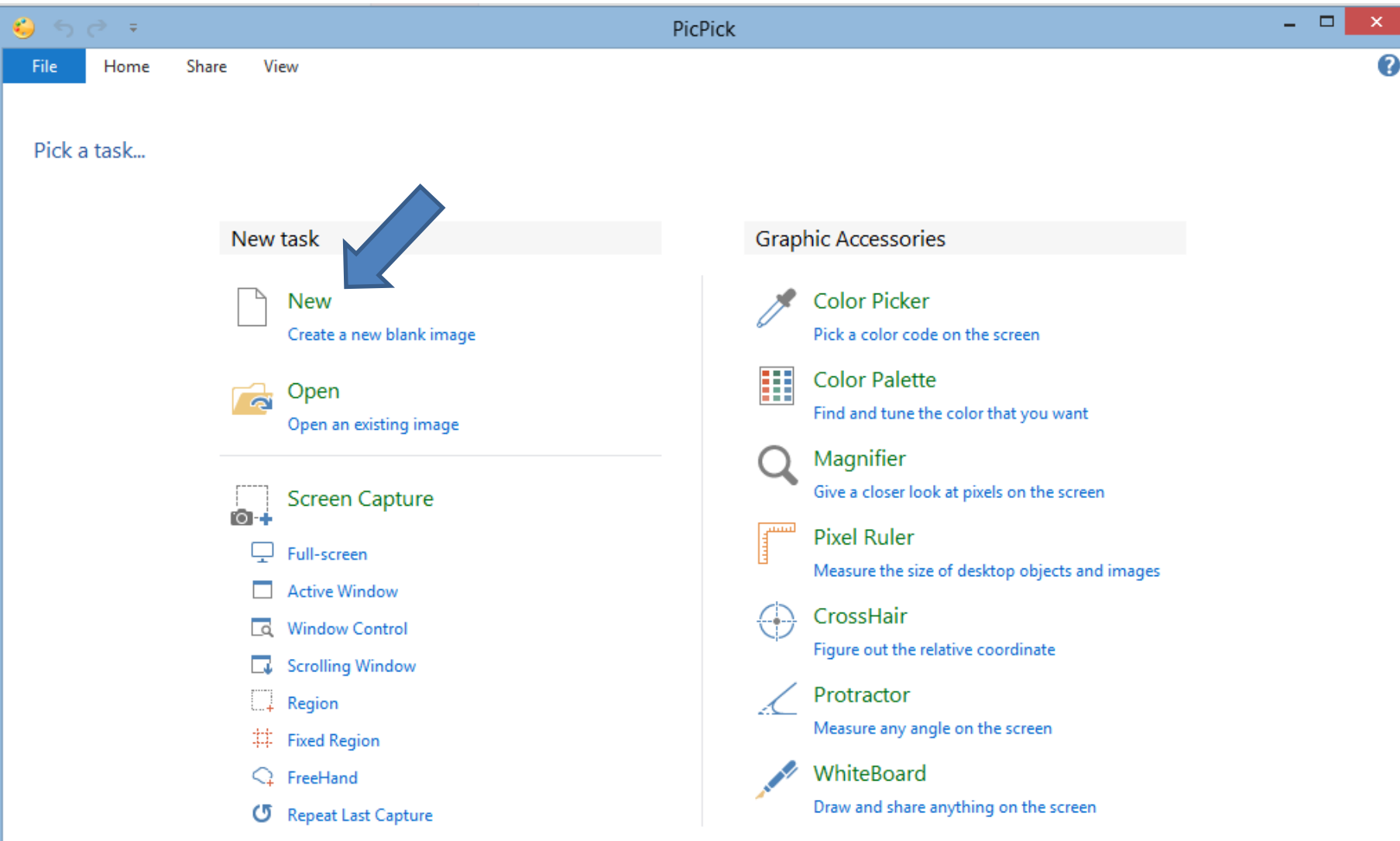

• **A new window opens. New width is highlighted. Type in 1800. Next is height.**

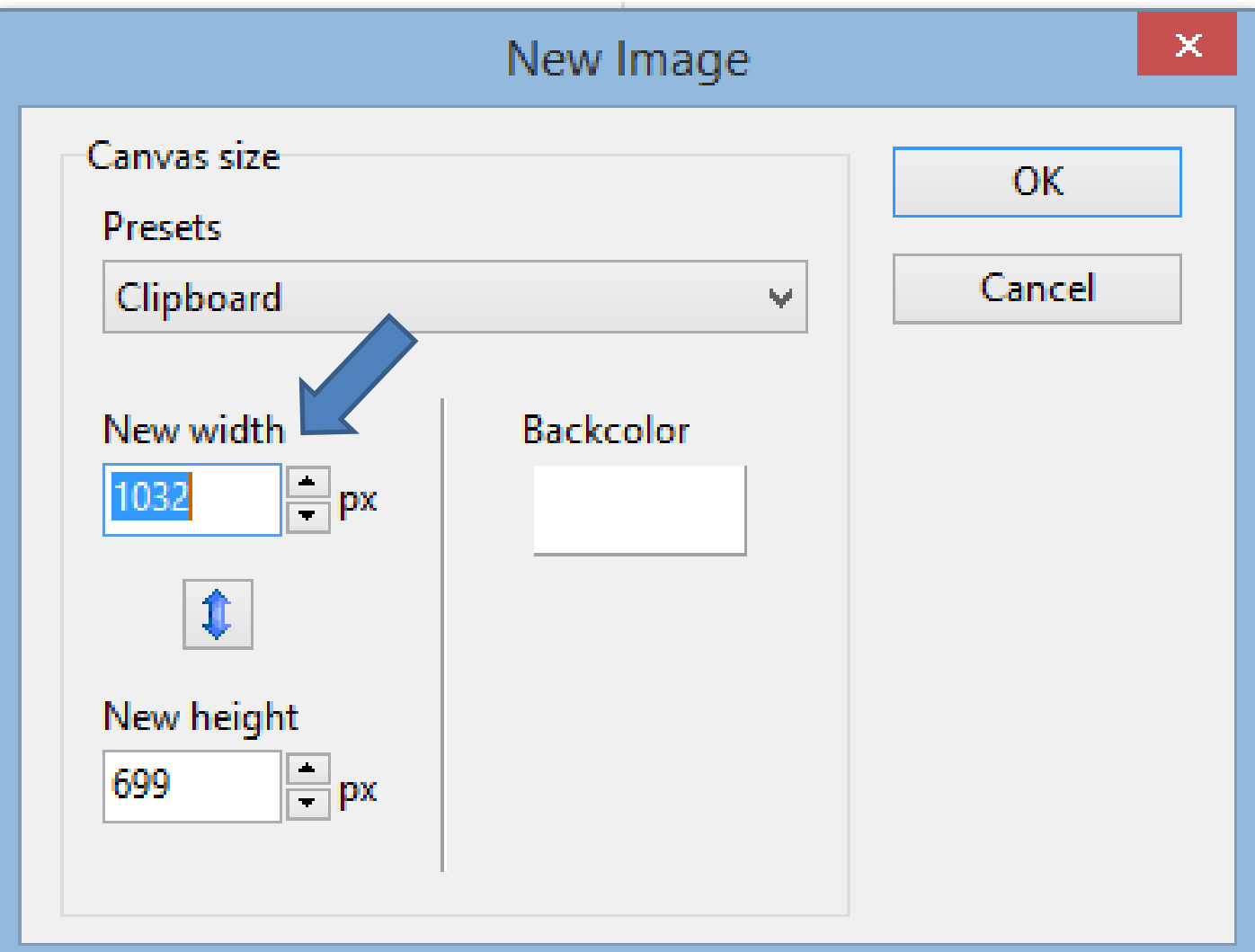

• **You highlight the height text and then type in 1500. Next is a sample.**

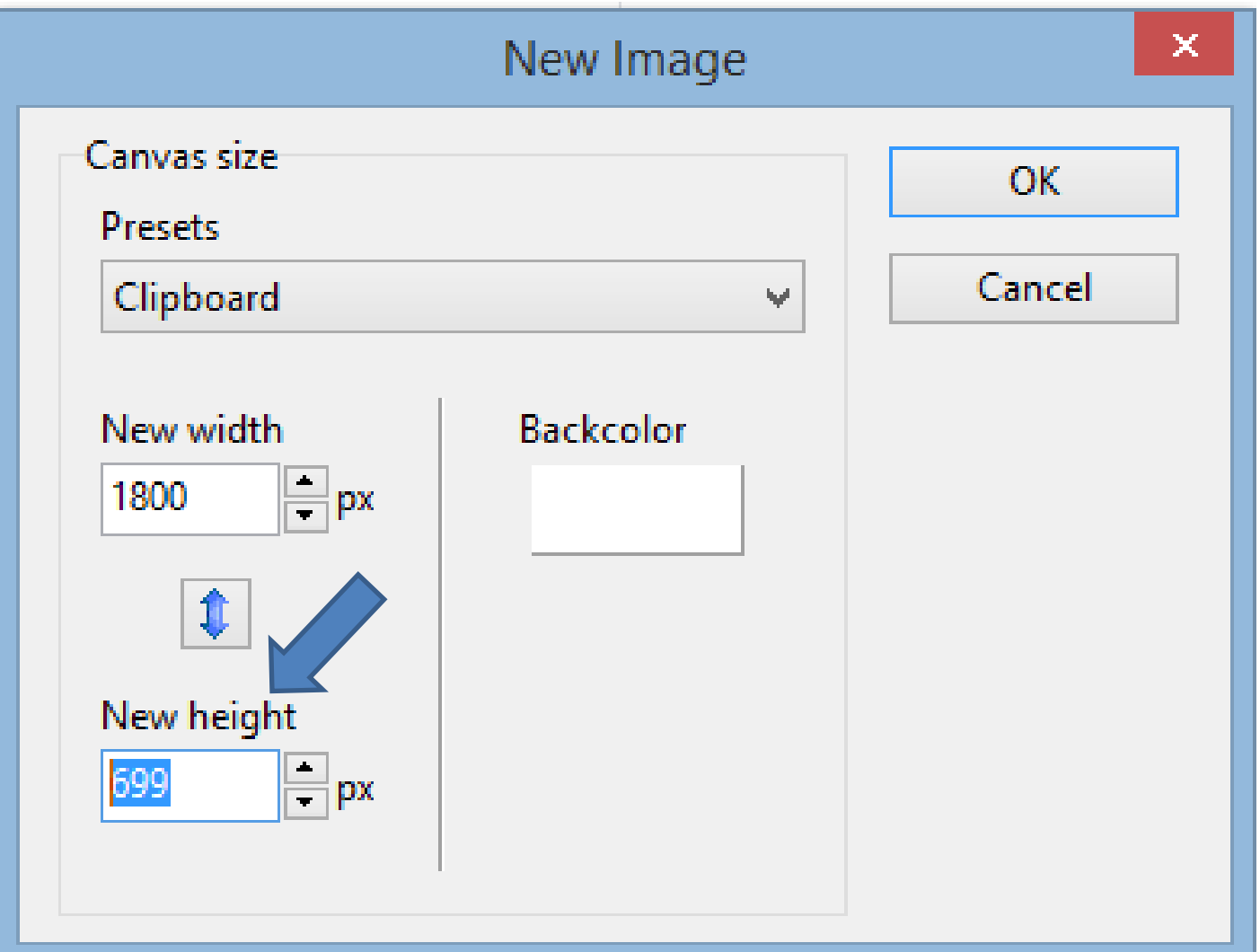

• **Then, click on OK.**

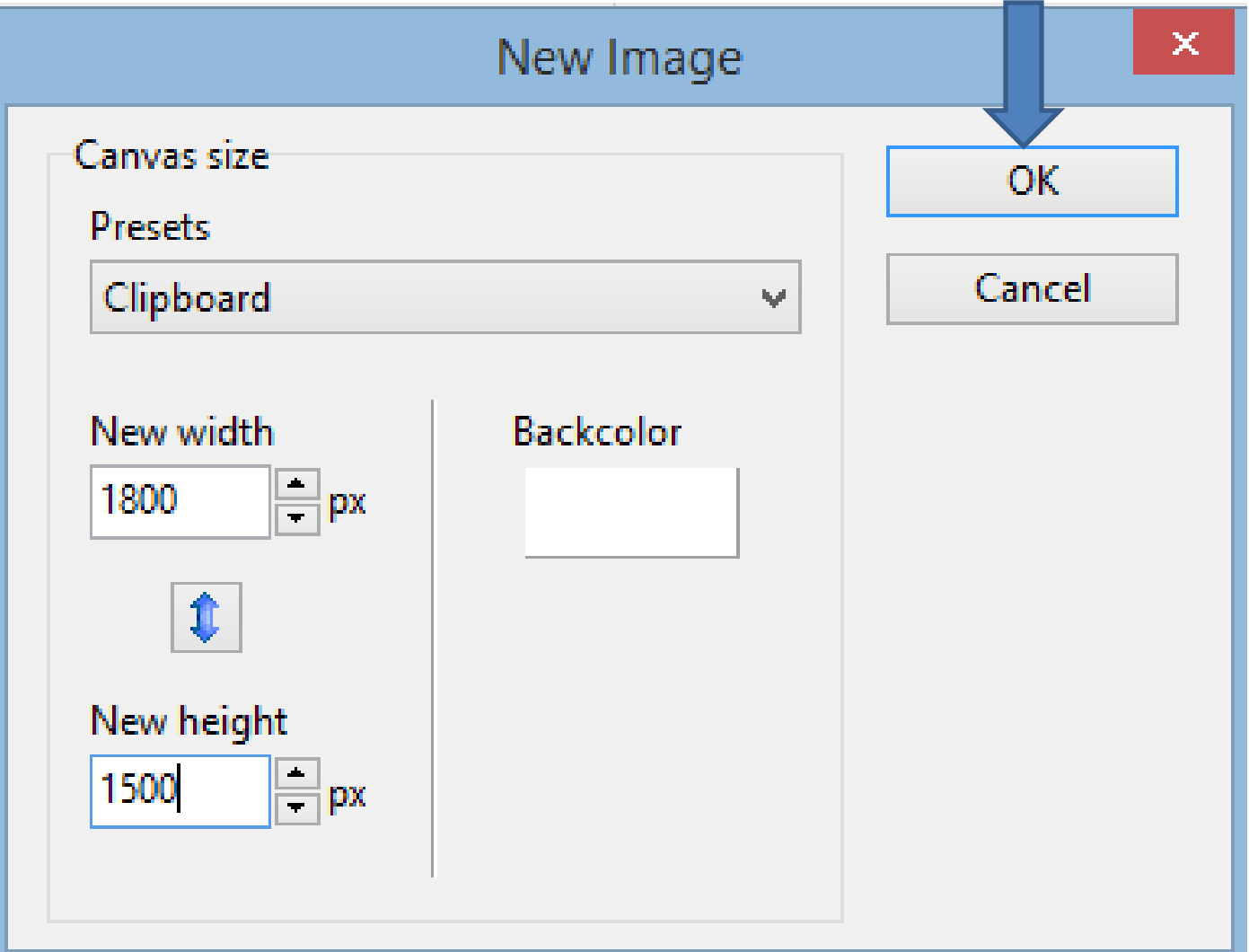

• **PicPick opens in the Home page with a Photo with background color white. Next is change color.**

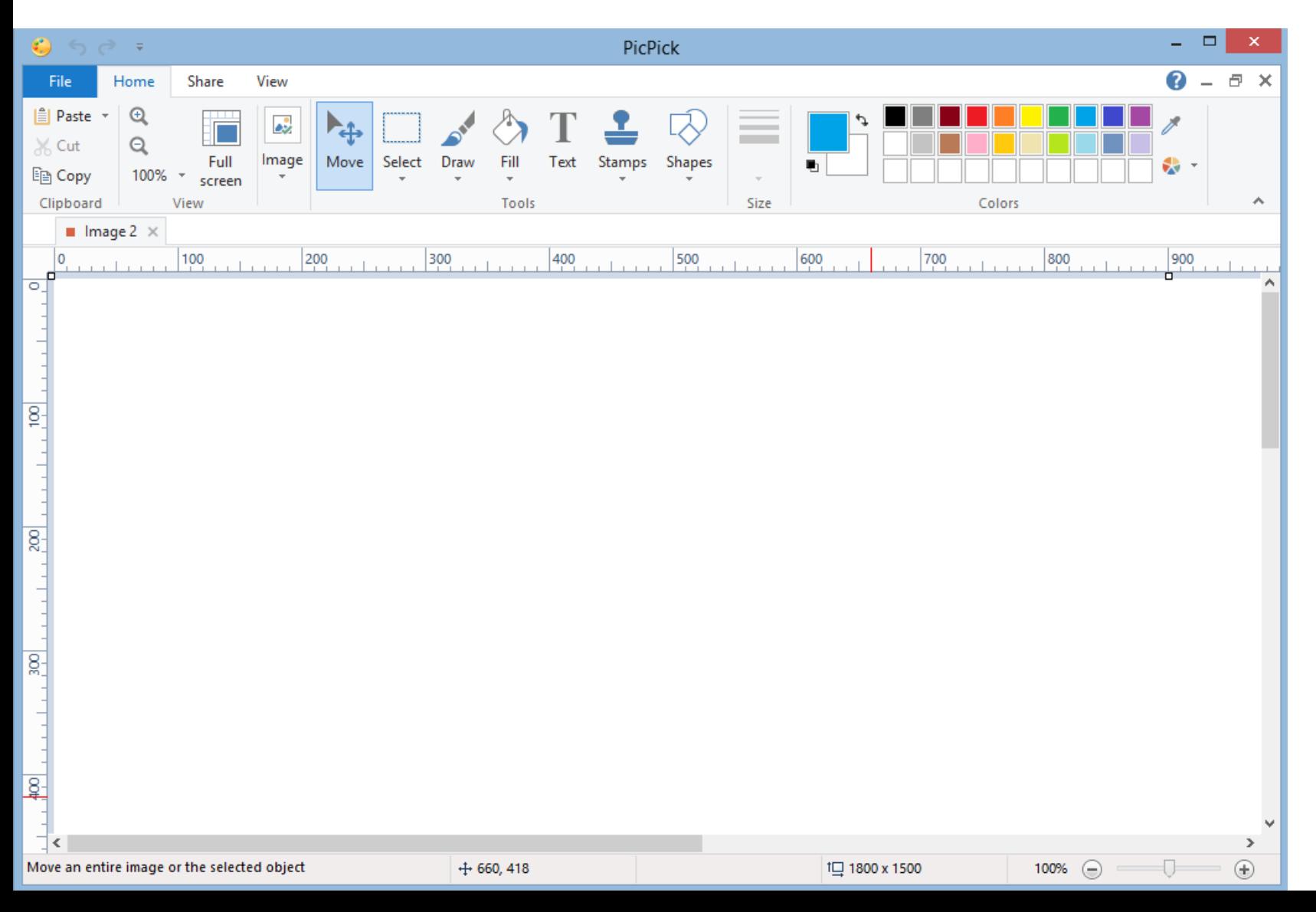

- **In the upper right, you see Colors.**
- **I suggest that you click on black.**
- **Next, is how to change background.**

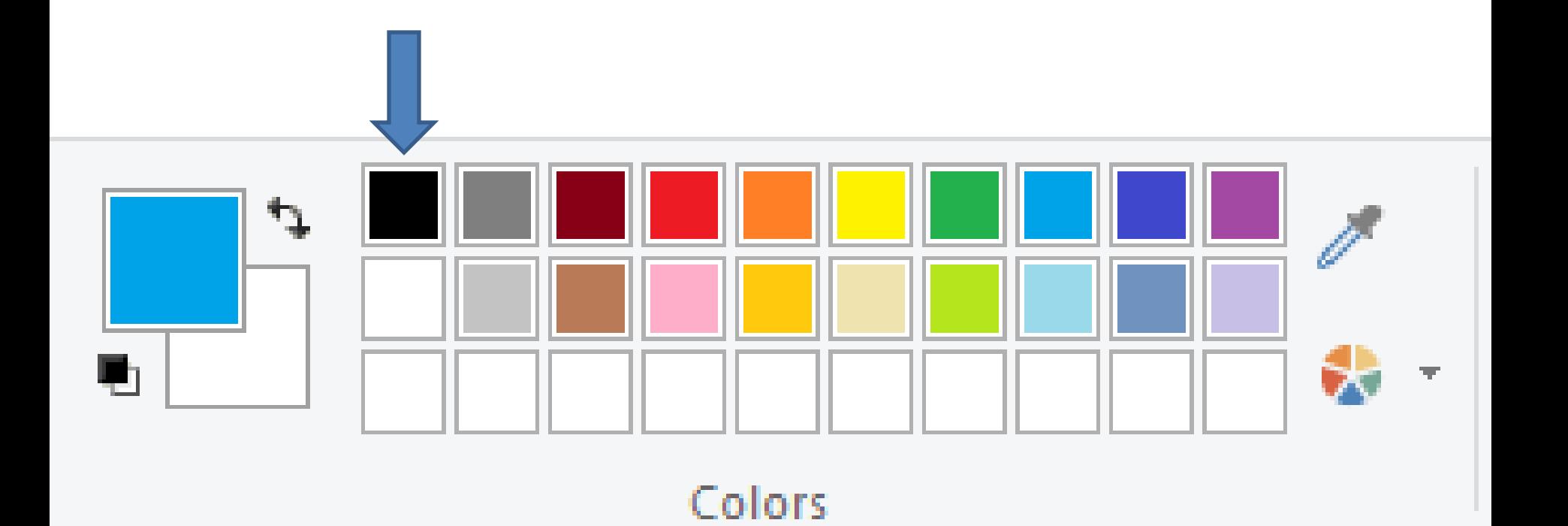

- **You see black. Then, click on Fill.**
- **Next, is what to do after you click on Fill.**

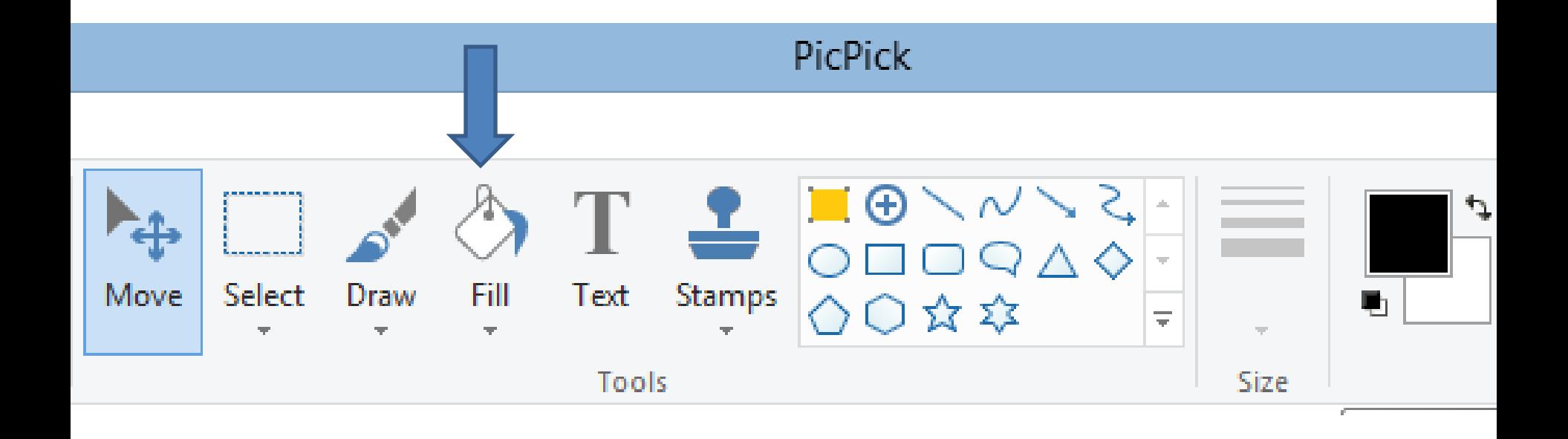

- **You see it highlighted.**
- **You then move down and you see your Pointer has changed, then click on the Photo.**
- **Next, shows the results.**

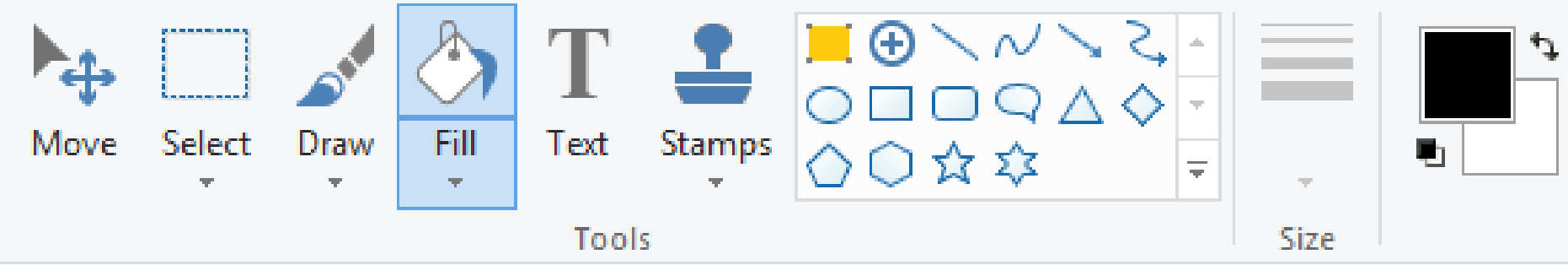

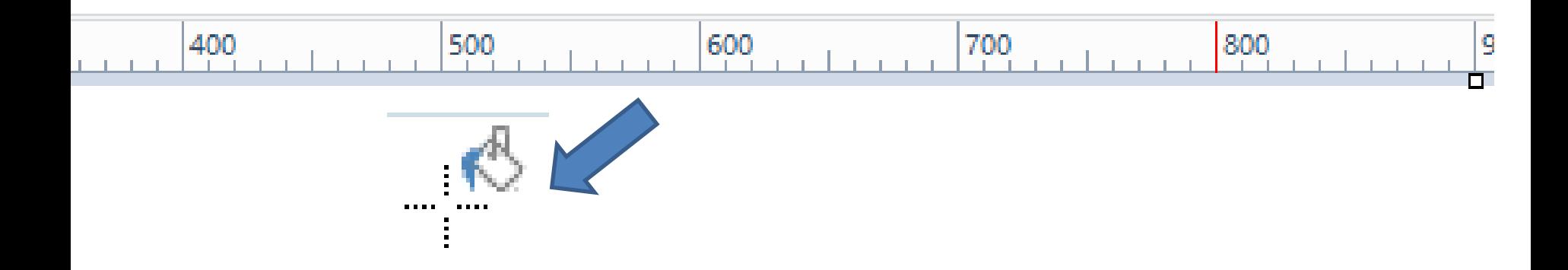

#### • **You see it black. Next is add text.**

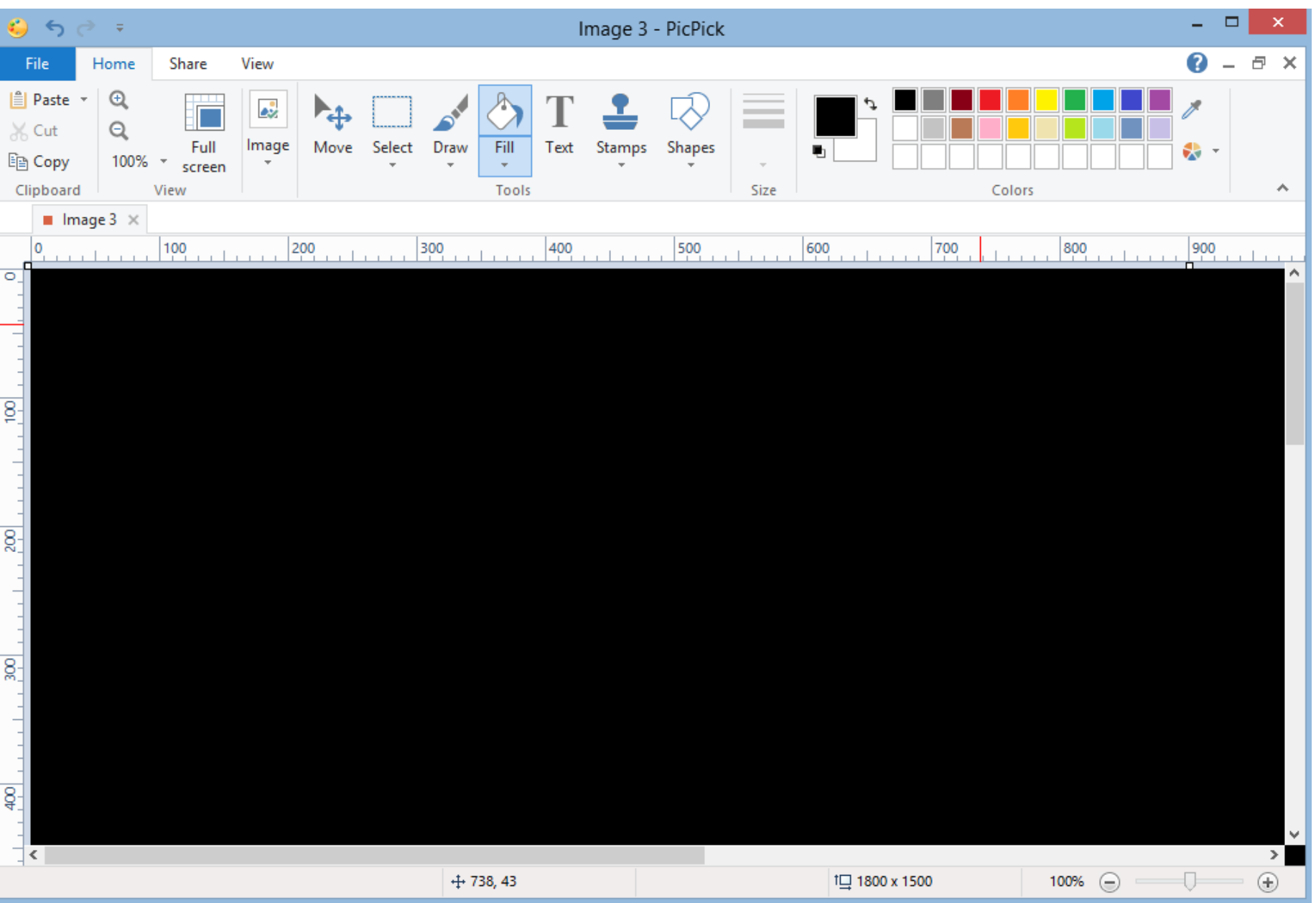

• **First click on the dropdown of 100% in upper left to show it smaller, but not resize. Then click on 25%. Next is a sample.**

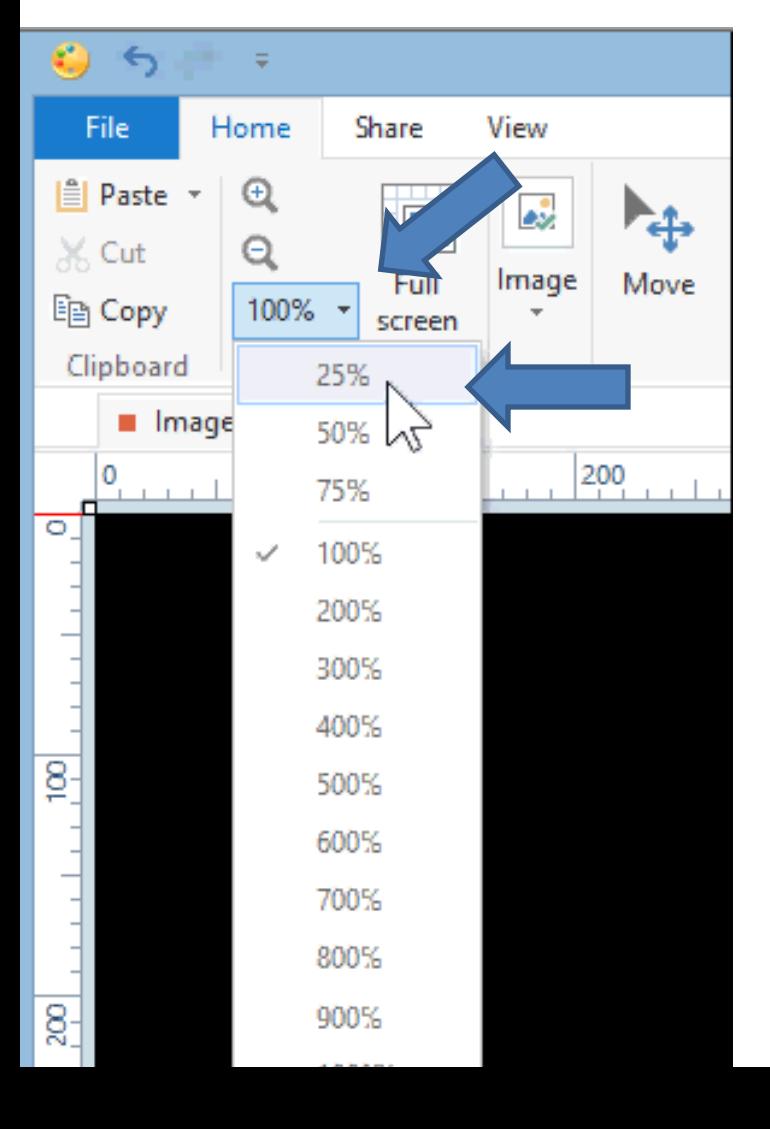

#### • **You see it smaller. Next is to add Text.**

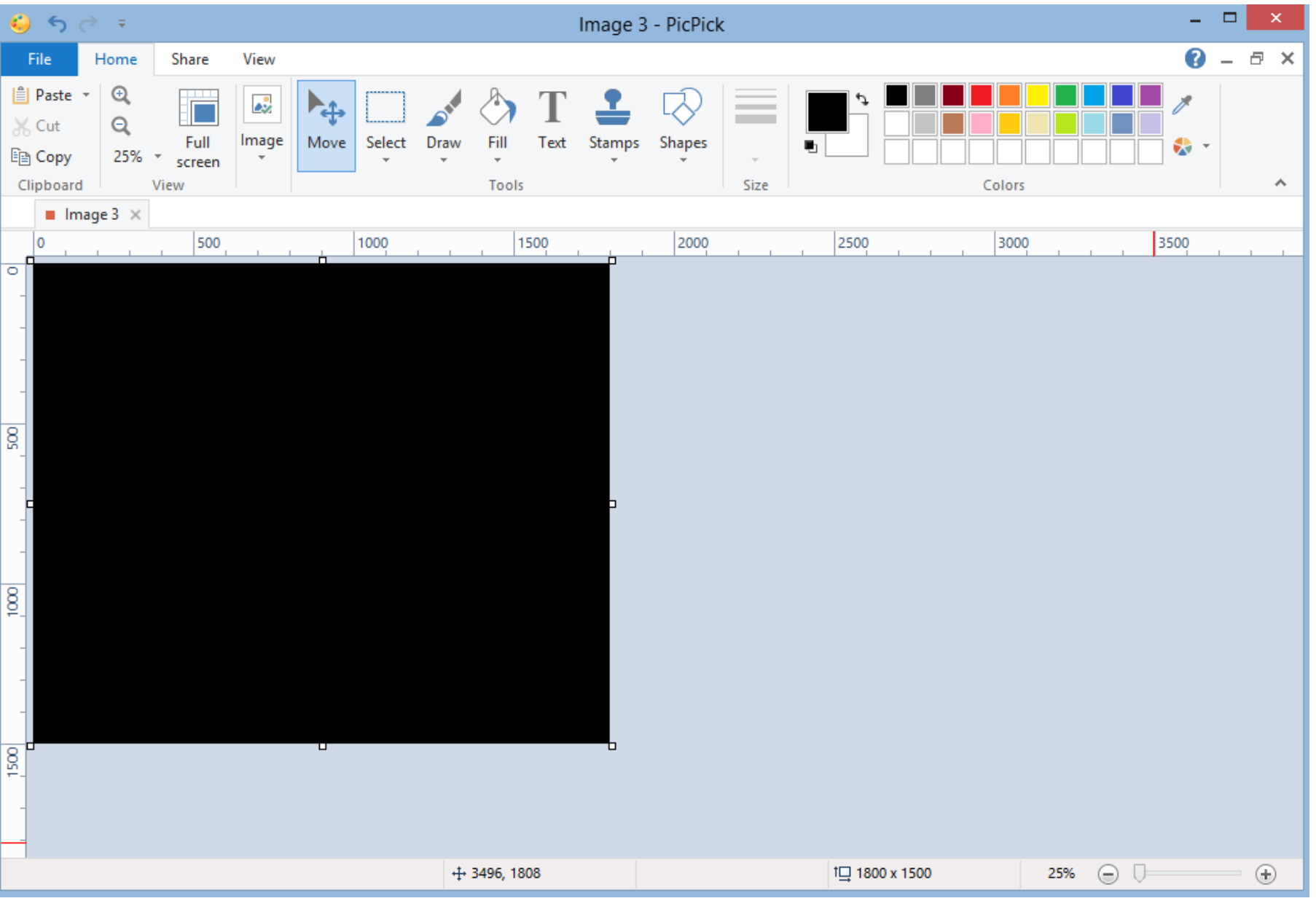

- **You click on Text next to Fill.**
- **You then move down and you see your Pointer has changed, which is next.**

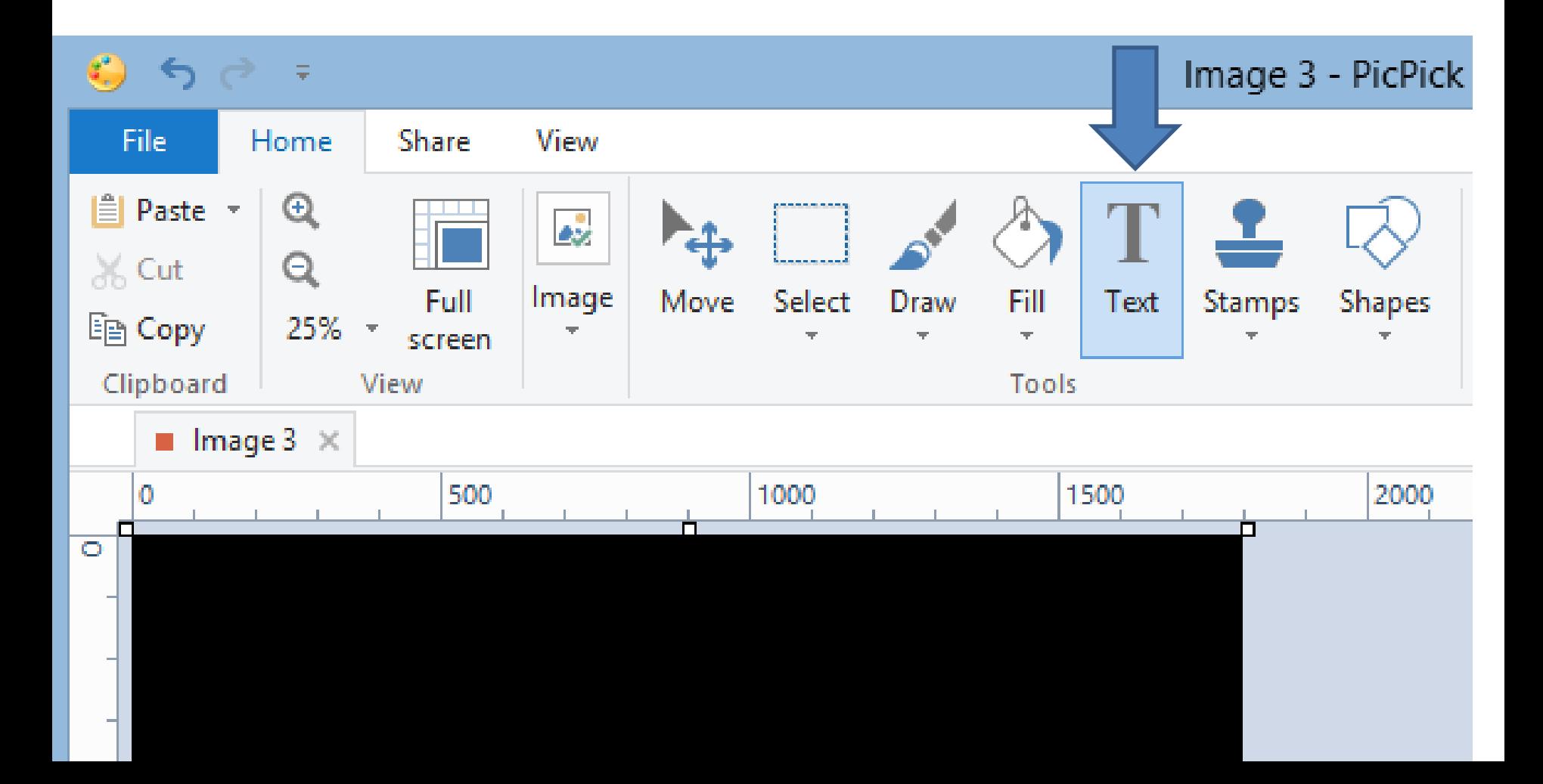

- **You see it. Then left click and hold it down and drag to the right and down.**
- **Next is a sample.**

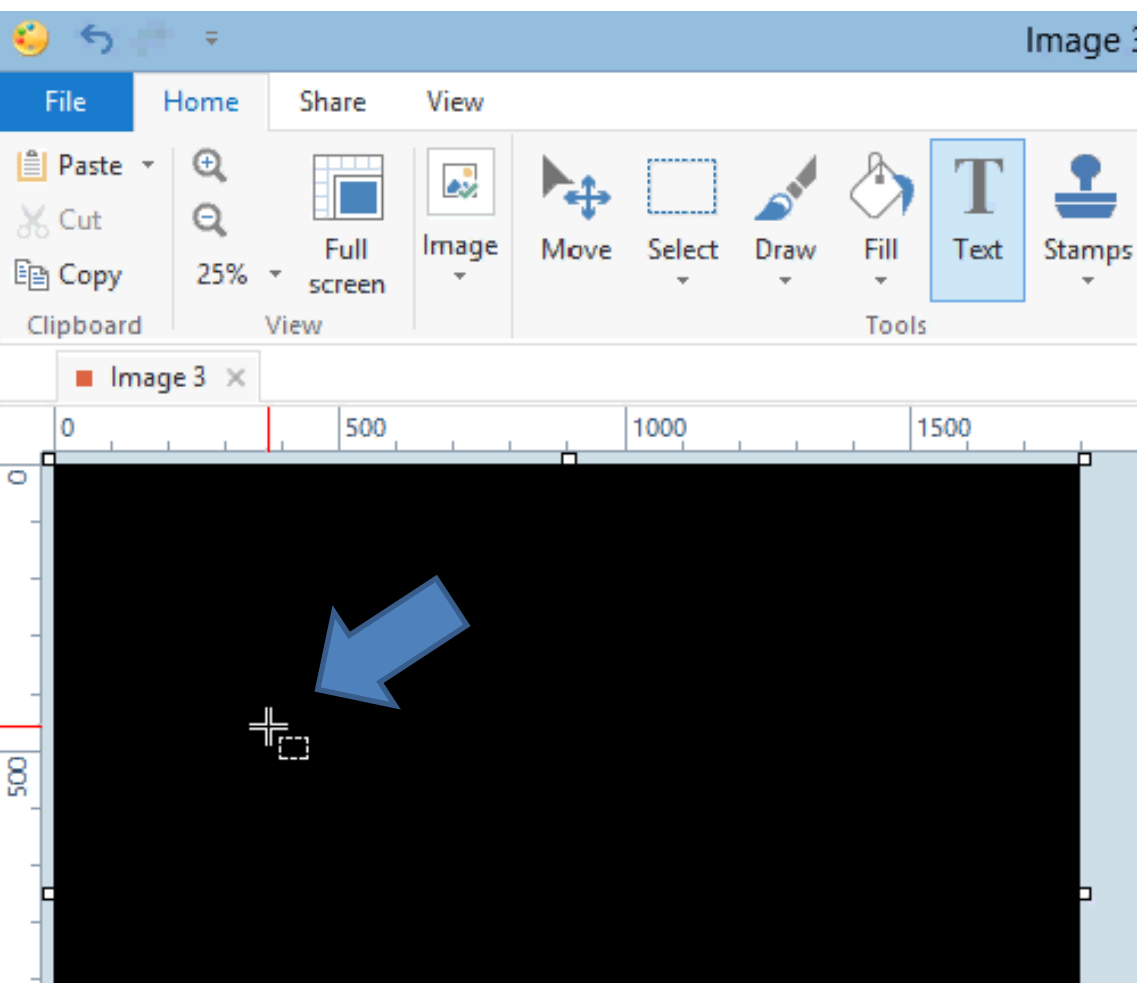

• **You see it. Then let go a new window opens, which is next.**

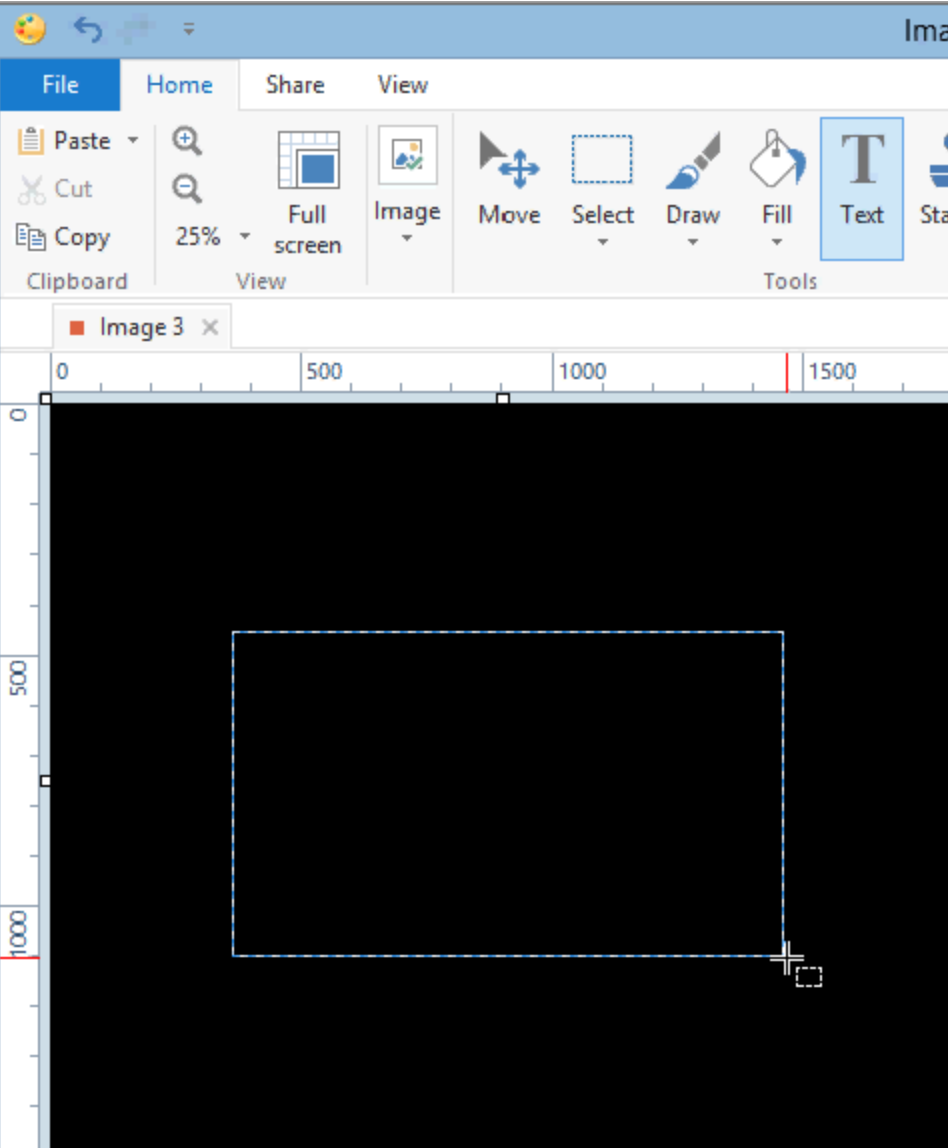

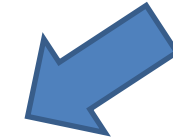

# • **You see the new window with text highlighted. First, you type in Text, like Vacation, which is next.**

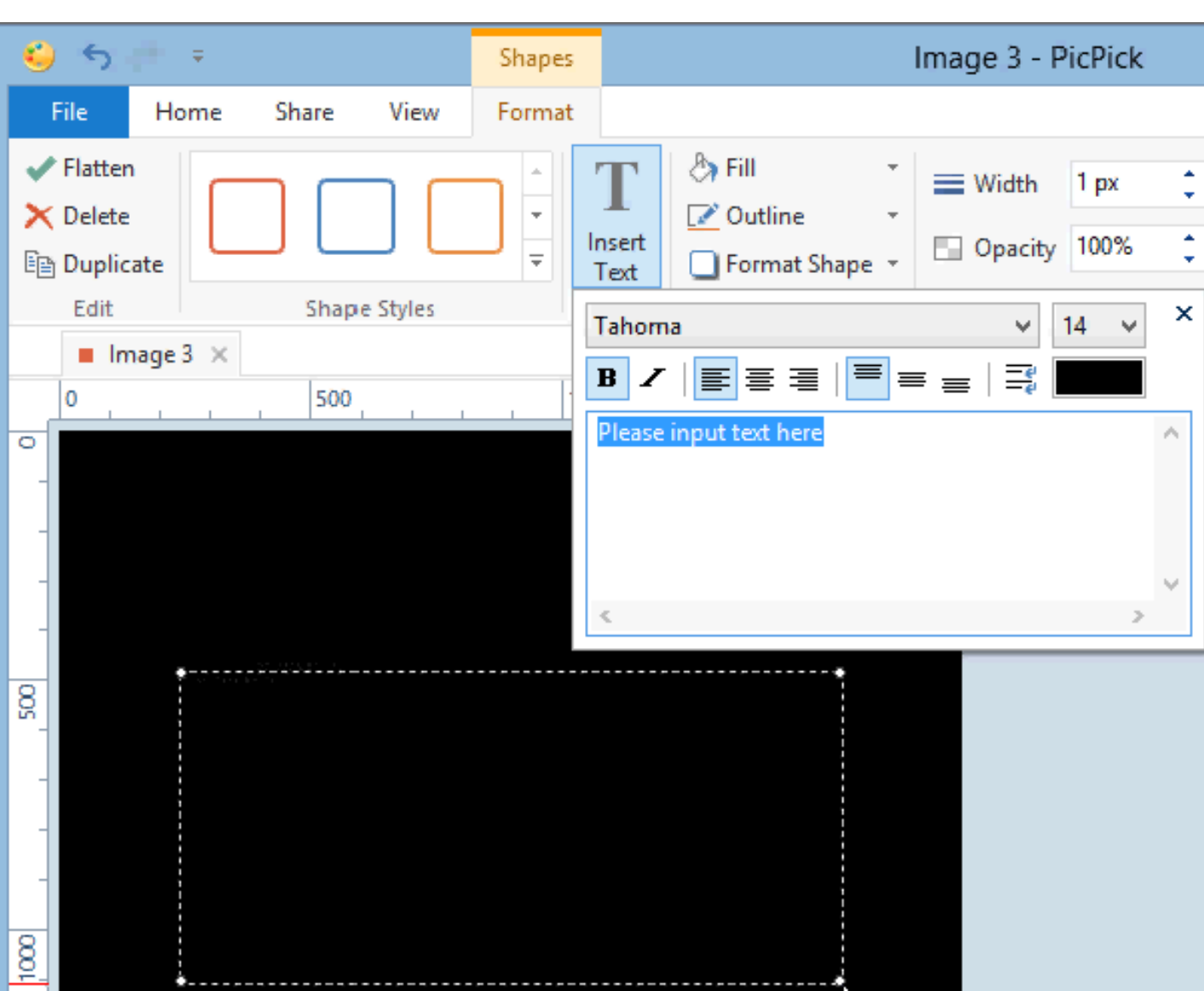

- **You see Vacation. You have to change the size, color, and location. Next is change color.**
- **First click on Black.**

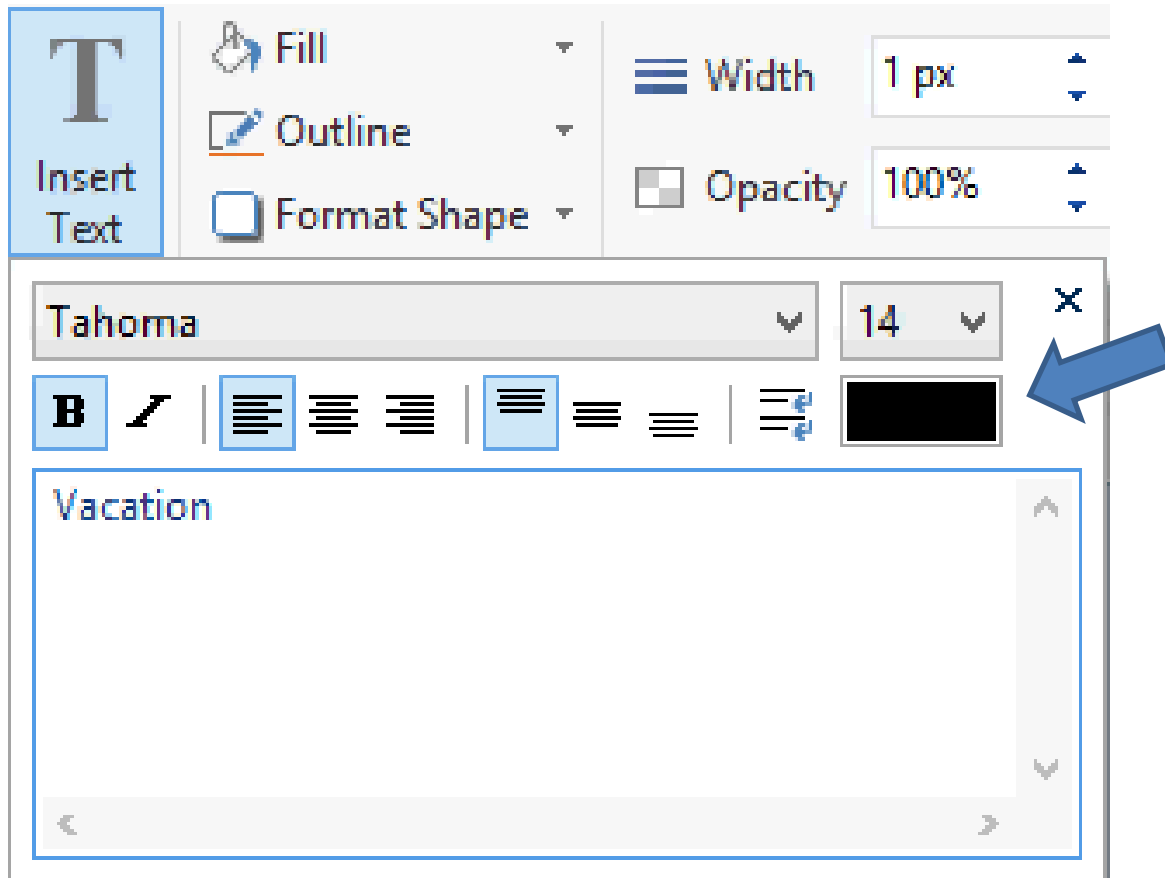

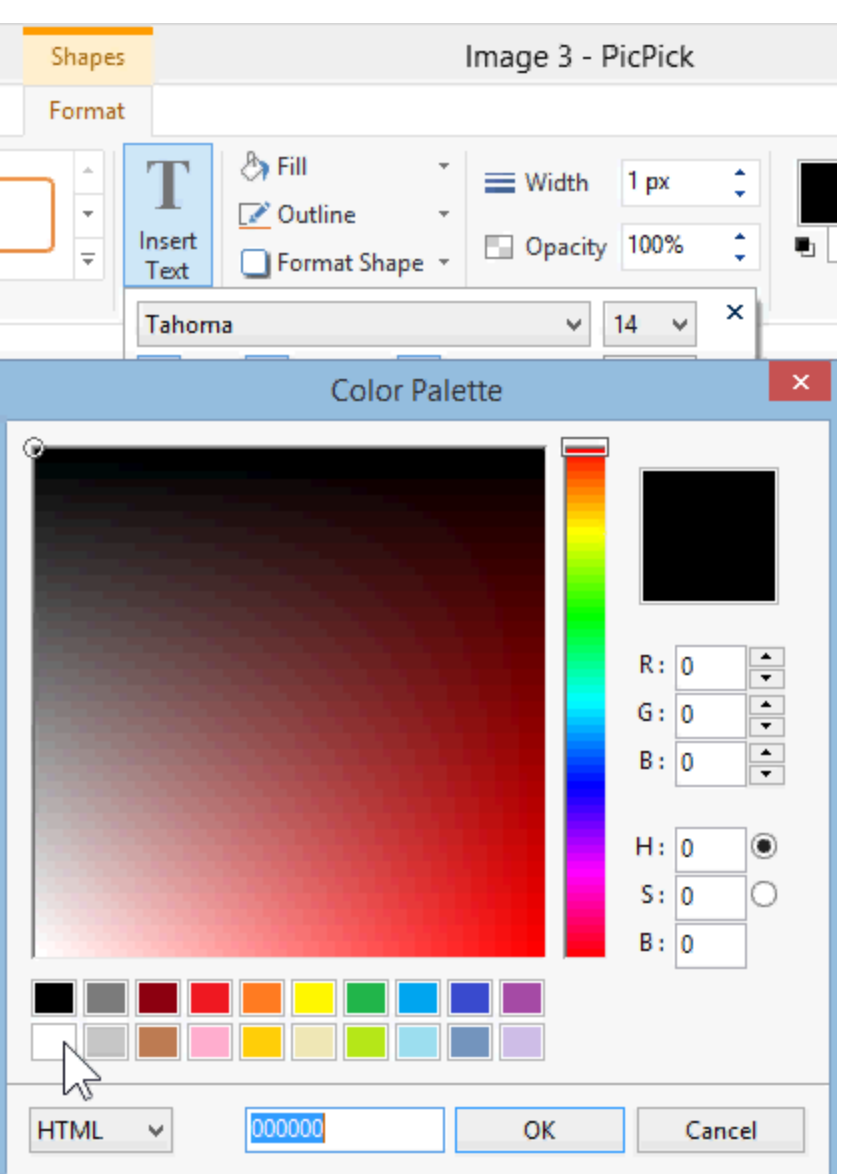

- **New window opens and you click on white in the lower left.**
- **Next is click on OK.**

# • **That window closes and you see a very small test in the upper left. Next is to change location.**

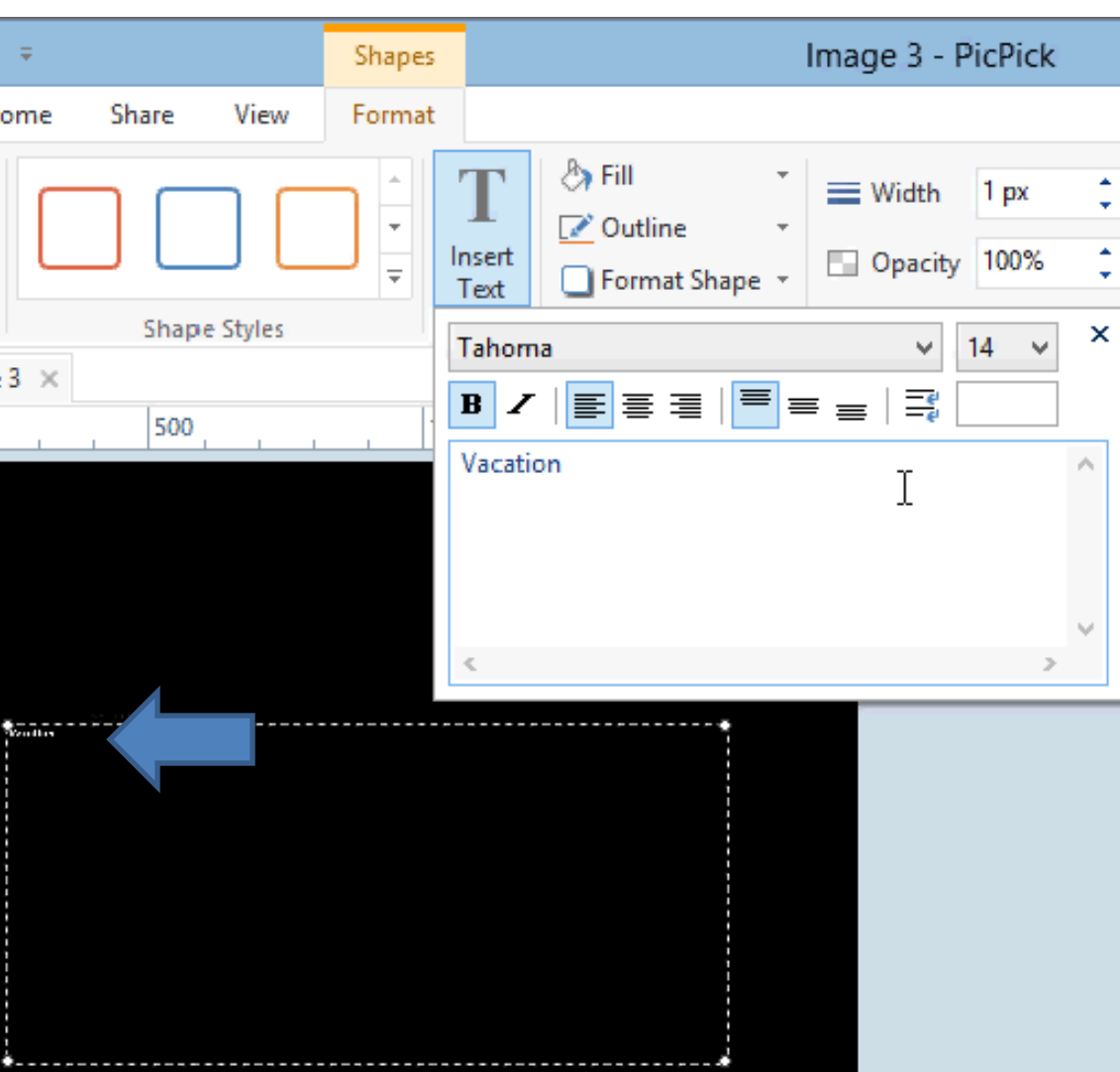

## • **Click on the icon next and you see text is in the middle on top. Next is to move it down.**

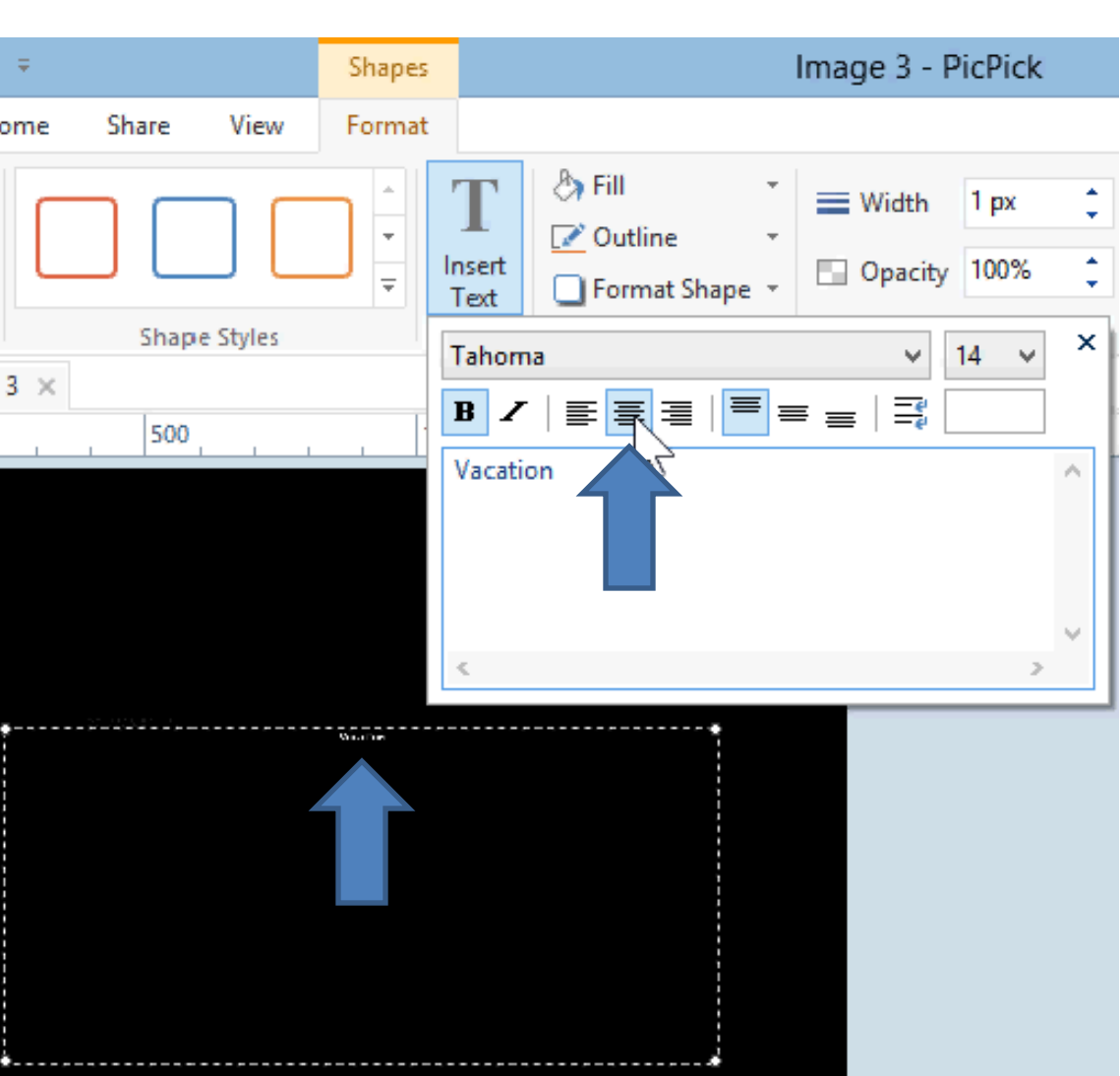

## • **Click on the icon next to the top and you see text is in the middle. Next is to change size.**

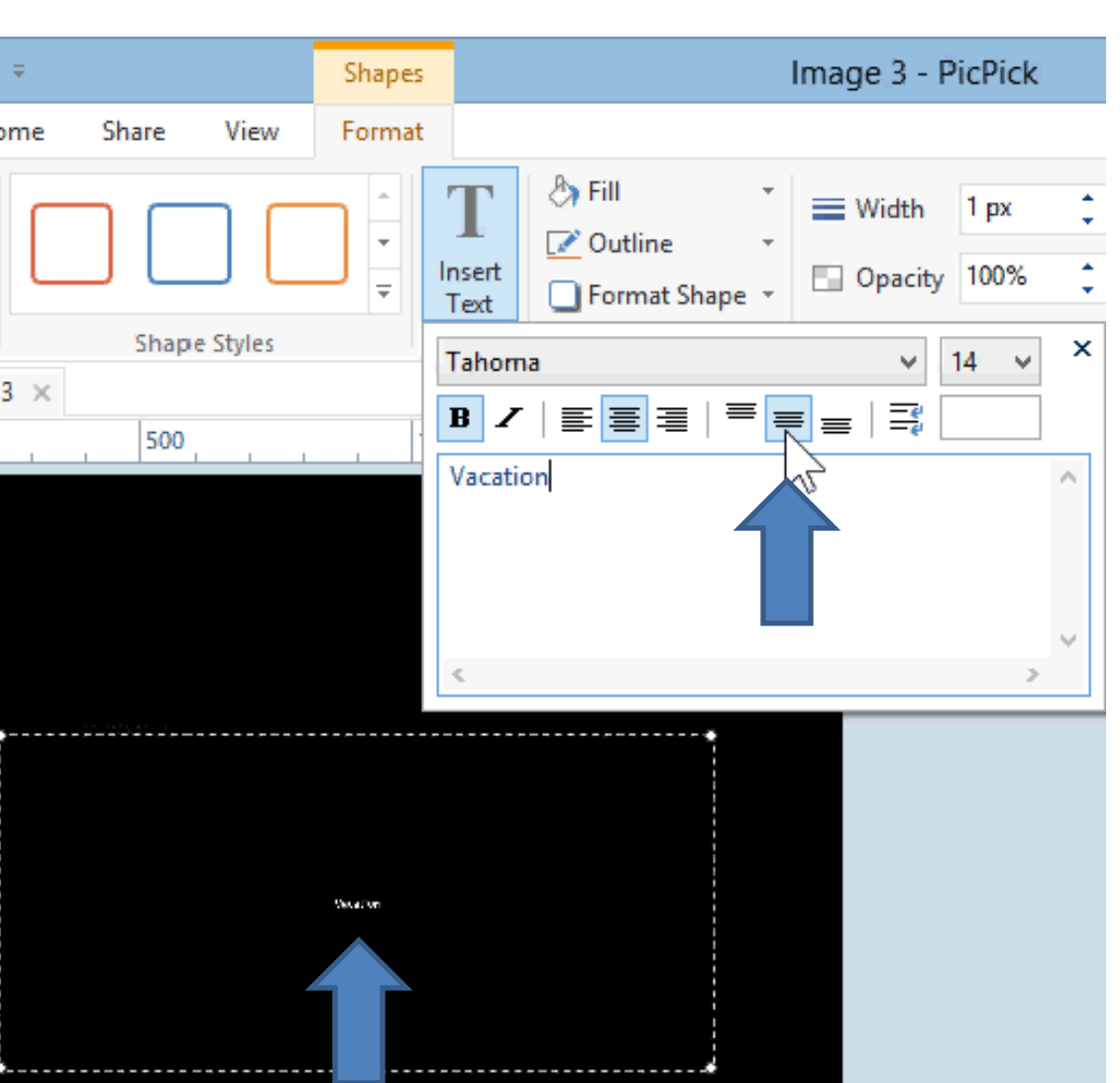

• **Click on the drop down next to 14 and then scroll down to like 72, which is next.**

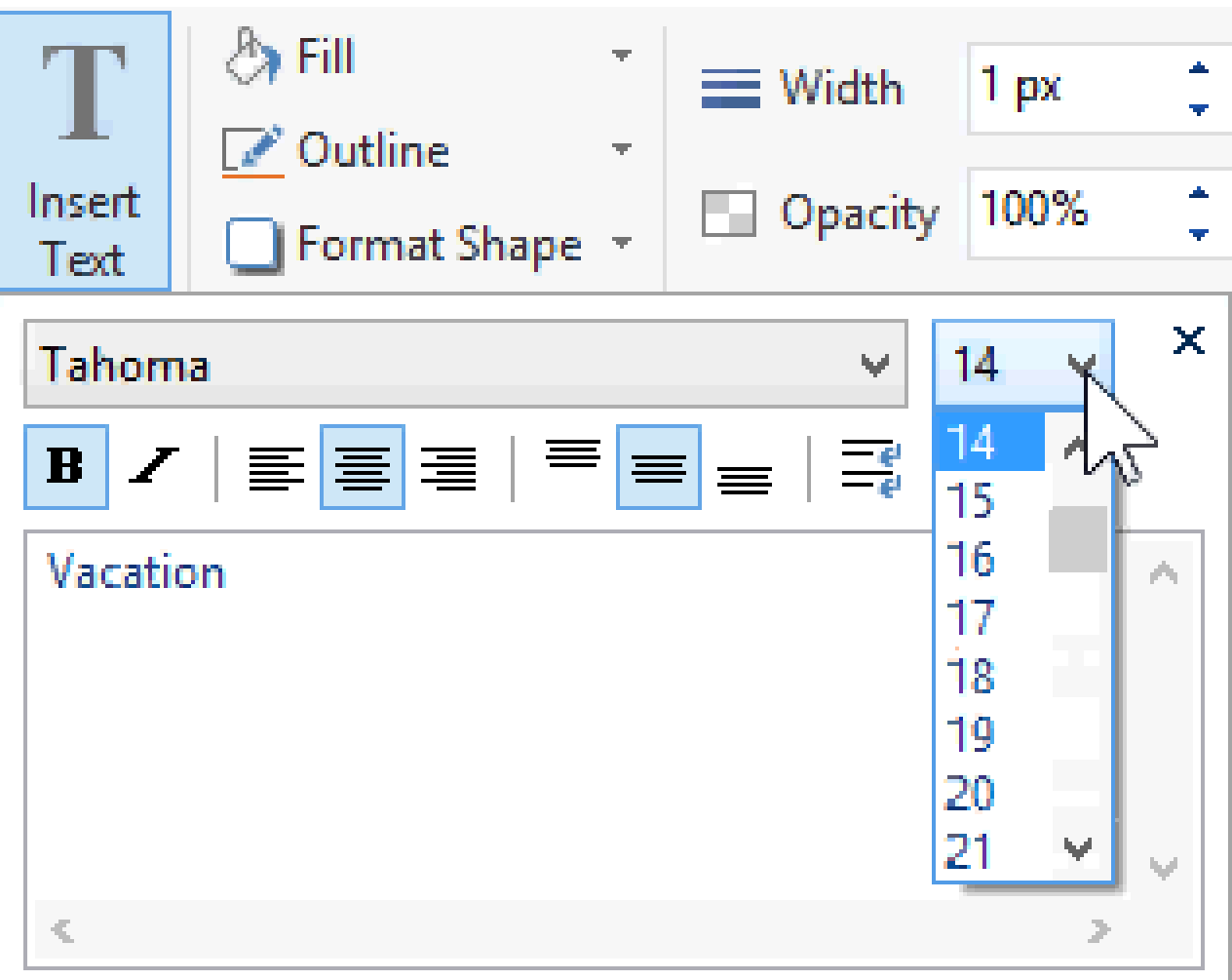

### • **Here is a sample. You can also increase the size, like 120, which is next.**

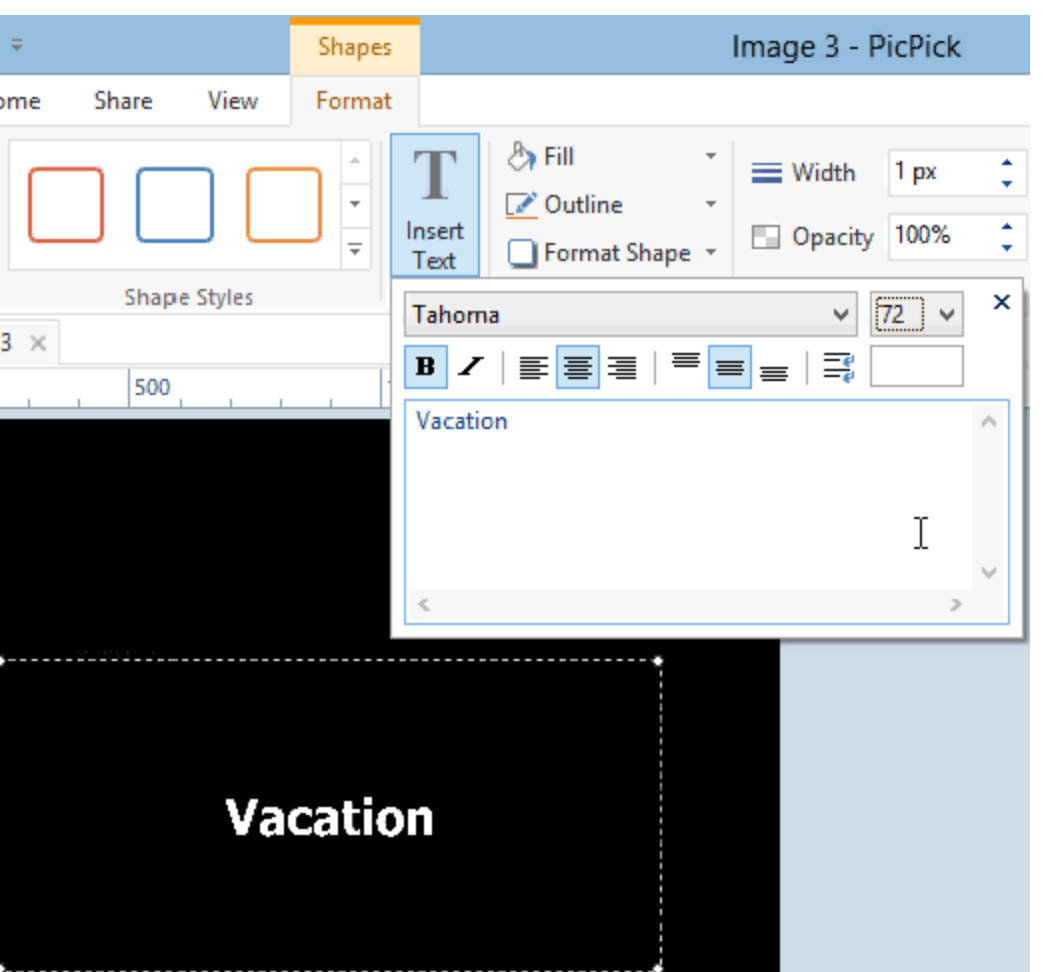

• **You see it better. Next is how to save it.**

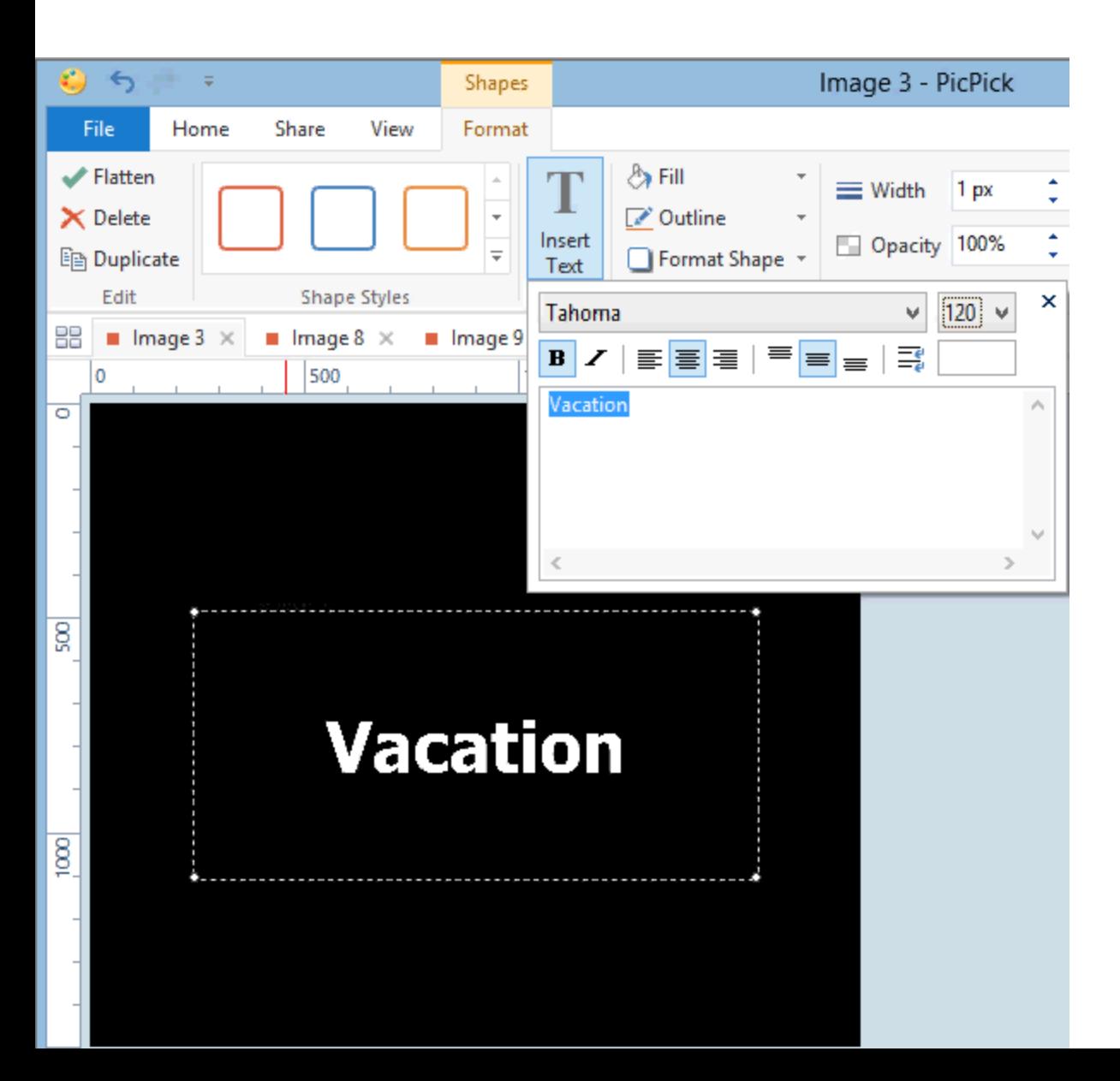

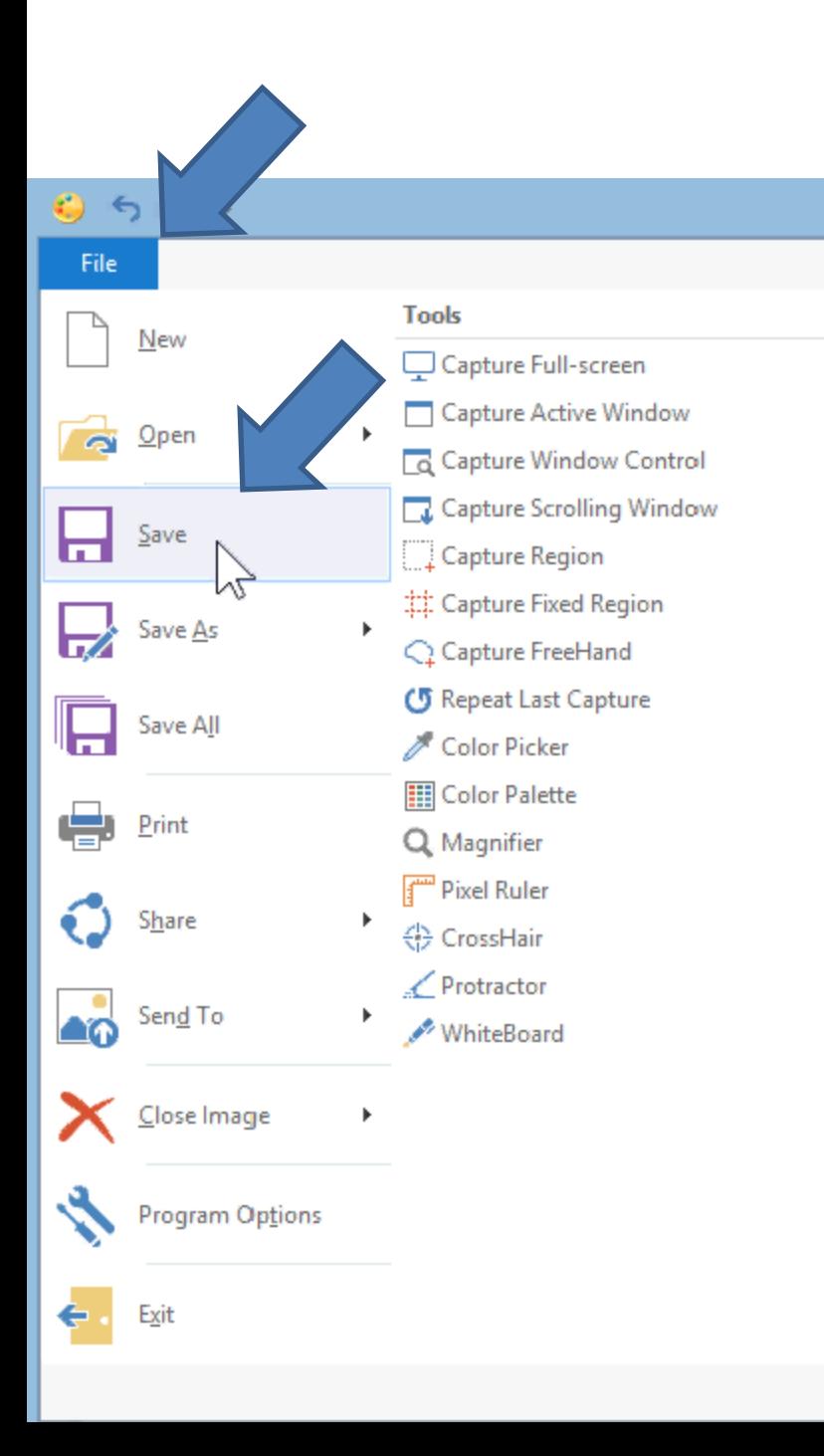

- **You click on File in the upper left and you see a list and click on Save.**
- **File Explorer opens, which is next**

# • **You can change the File name and find a folder to save it. Next is a sample**

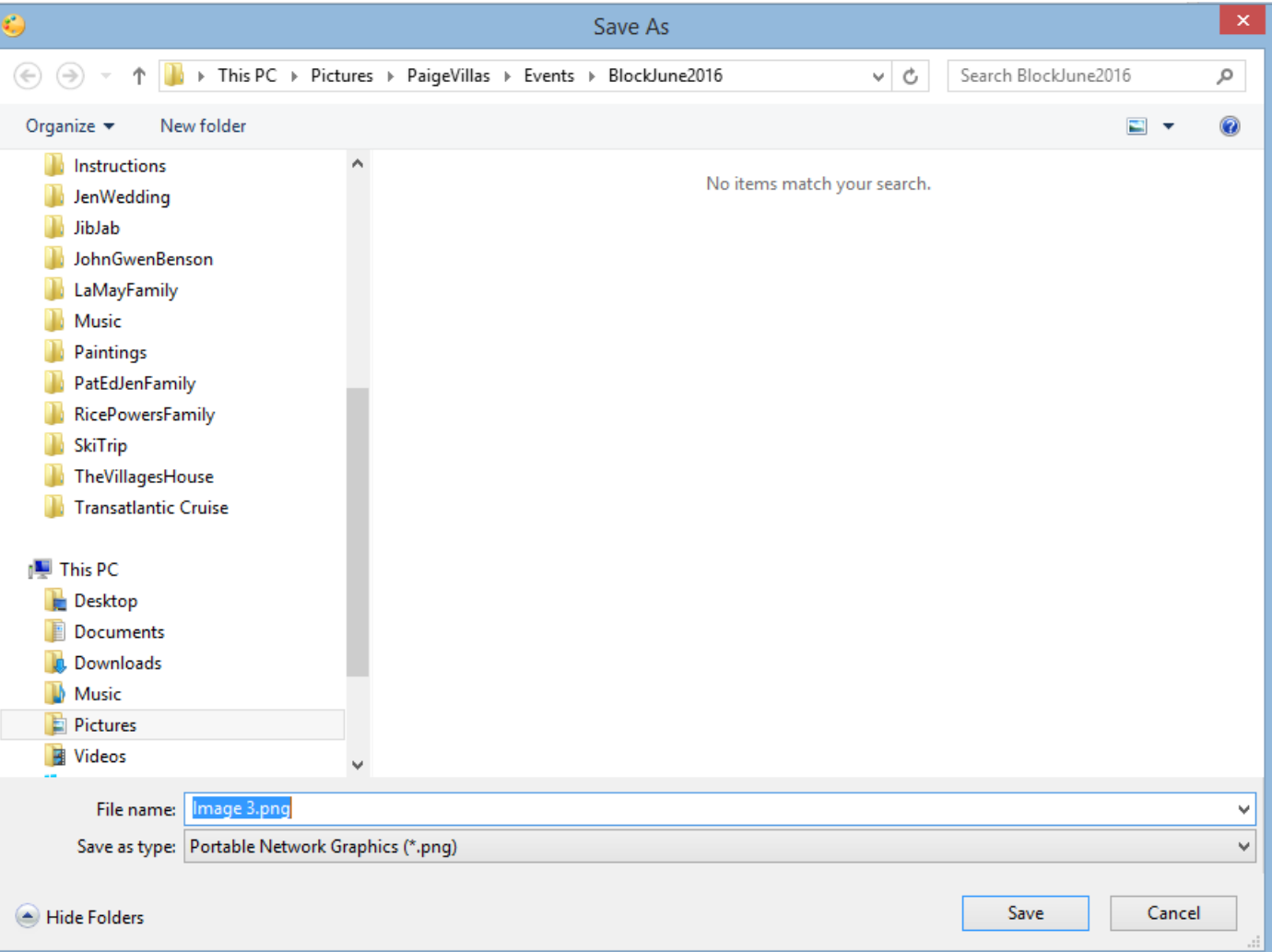

- **I change the name to Title and clicked on a folder.**
- **Once complete, click on Save.**

#### • **Next is what happens.**

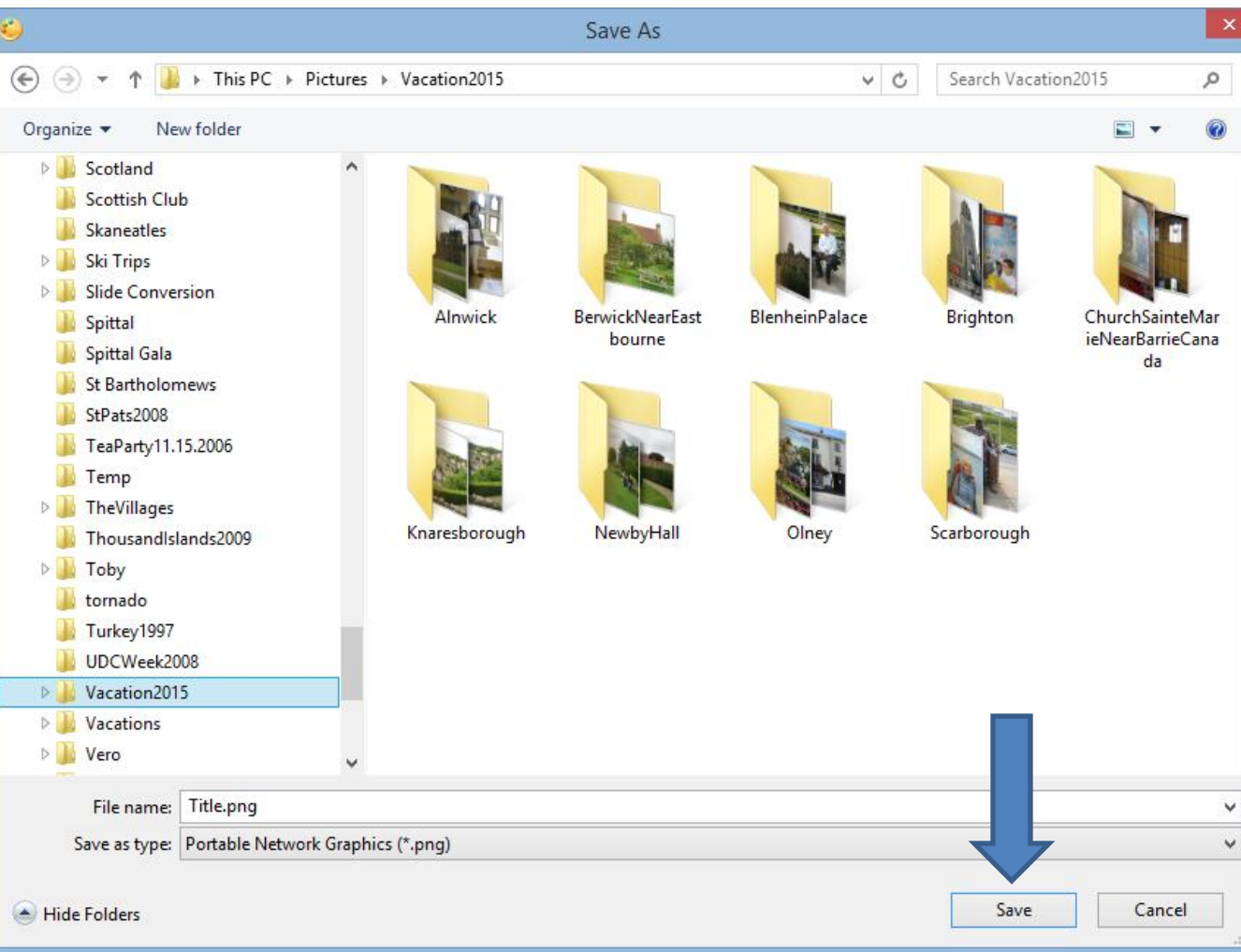

• **You see the name it Title.**

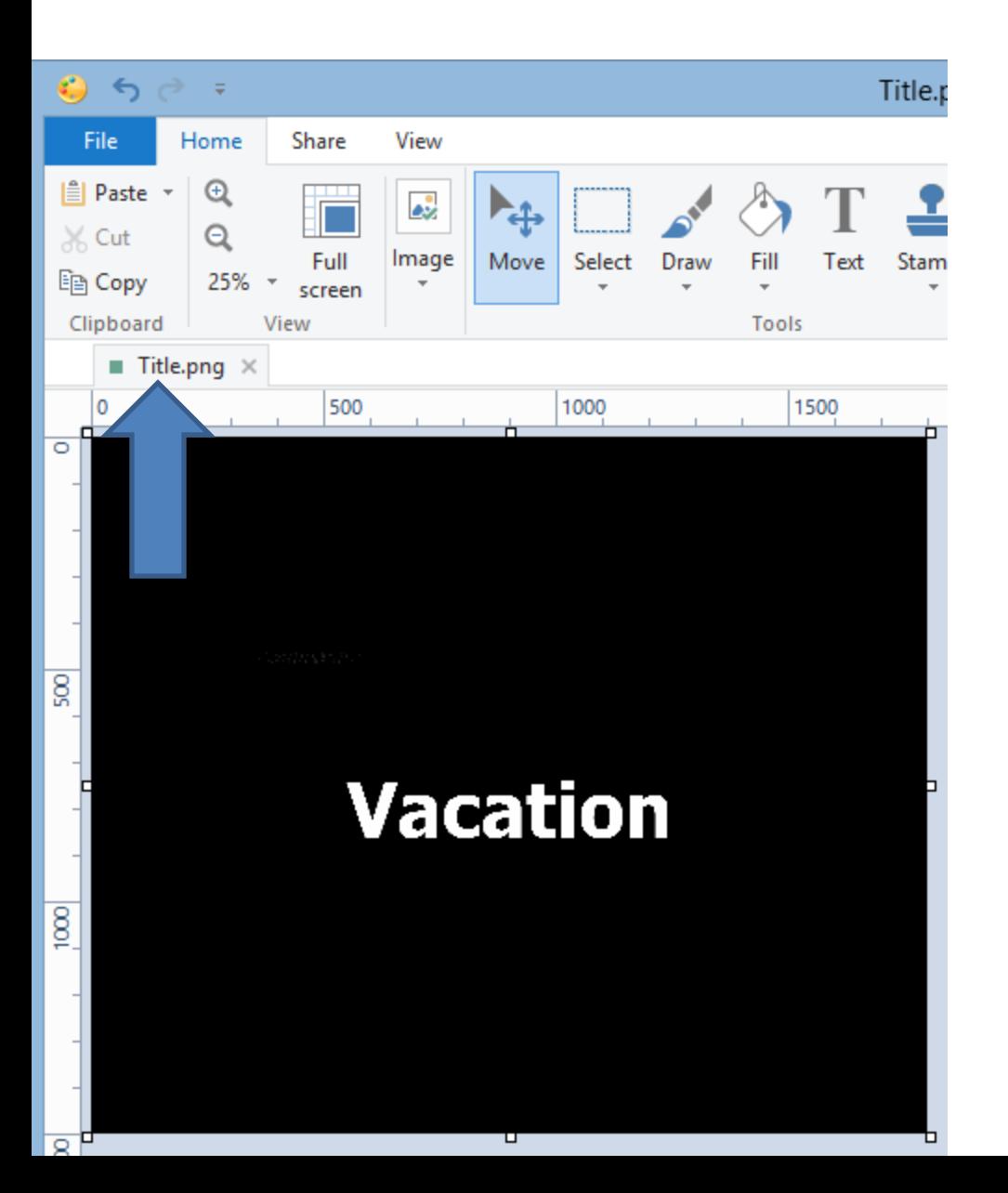

- **You then can add that to the Slide Show that was created and move it to the front.**
- **This is the end of the Tip.**